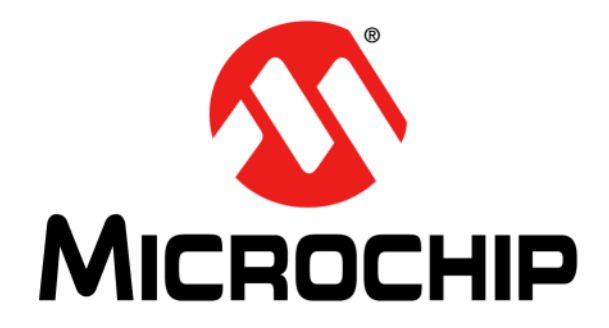

# **MCP8026 TQFP BLDC Motor Driver Evaluation Board User's Guide**

#### **Note the following details of the code protection feature on Microchip devices:**

- Microchip products meet the specification contained in their particular Microchip Data Sheet.
- Microchip believes that its family of products is one of the most secure families of its kind on the market today, when used in the intended manner and under normal conditions.
- There are dishonest and possibly illegal methods used to breach the code protection feature. All of these methods, to our knowledge, require using the Microchip products in a manner outside the operating specifications contained in Microchip's Data Sheets. Most likely, the person doing so is engaged in theft of intellectual property.
- Microchip is willing to work with the customer who is concerned about the integrity of their code.
- Neither Microchip nor any other semiconductor manufacturer can guarantee the security of their code. Code protection does not mean that we are guaranteeing the product as "unbreakable."

Code protection is constantly evolving. We at Microchip are committed to continuously improving the code protection features of our products. Attempts to break Microchip's code protection feature may be a violation of the Digital Millennium Copyright Act. If such acts allow unauthorized access to your software or other copyrighted work, you may have a right to sue for relief under that Act.

Information contained in this publication regarding device applications and the like is provided only for your convenience and may be superseded by updates. It is your responsibility to ensure that your application meets with your specifications. MICROCHIP MAKES NO REPRESENTATIONS OR WARRANTIES OF ANY KIND WHETHER EXPRESS OR IMPLIED, WRITTEN OR ORAL, STATUTORY OR OTHERWISE, RELATED TO THE INFORMATION, INCLUDING BUT NOT LIMITED TO ITS CONDITION, QUALITY, PERFORMANCE, MERCHANTABILITY OR FITNESS FOR PURPOSE**.** Microchip disclaims all liability arising from this information and its use. Use of Microchip devices in life support and/or safety applications is entirely at the buyer's risk, and the buyer agrees to defend, indemnify and hold harmless Microchip from any and all damages, claims, suits, or expenses resulting from such use. No licenses are conveyed, implicitly or otherwise, under any Microchip intellectual property rights unless otherwise stated.

*Microchip received ISO/TS-16949:2009 certification for its worldwide headquarters, design and wafer fabrication facilities in Chandler and Tempe, Arizona; Gresham, Oregon and design centers in California and India. The Company's quality system processes and procedures are for its PIC® MCUs and dsPIC® DSCs, KEELOQ® code hopping devices, Serial EEPROMs, microperipherals, nonvolatile memory and analog products. In addition, Microchip's quality system for the design and manufacture of development systems is ISO 9001:2000 certified.*

### **QUALITY MANAGEMENT SYSTEM CERTIFIED BY DNV**  $=$  **ISO/TS** 16949 $=$

#### **Trademarks**

The Microchip name and logo, the Microchip logo, AnyRate, dsPIC, FlashFlex, flexPWR, Heldo, JukeBlox, KeeLoq, KeeLoq logo, Kleer, LANCheck, LINK MD, MediaLB, MOST, MOST logo, MPLAB, OptoLyzer, PIC, PICSTART, PIC32 logo, RightTouch, SpyNIC, SST, SST Logo, SuperFlash and UNI/O are registered trademarks of Microchip Technology Incorporated in the U.S.A. and other countries.

ClockWorks, The Embedded Control Solutions Company, ETHERSYNCH, Hyper Speed Control, HyperLight Load, IntelliMOS, mTouch, Precision Edge, and QUIET-WIRE are registered trademarks of Microchip Technology Incorporated in the U.S.A.

Analog-for-the-Digital Age, Any Capacitor, AnyIn, AnyOut, BodyCom, chipKIT, chipKIT logo, CodeGuard, dsPICDEM, dsPICDEM.net, Dynamic Average Matching, DAM, ECAN, EtherGREEN, In-Circuit Serial Programming, ICSP, Inter-Chip Connectivity, JitterBlocker, KleerNet, KleerNet logo, MiWi, motorBench, MPASM, MPF, MPLAB Certified logo, MPLIB, MPLINK, MultiTRAK, NetDetach, Omniscient Code Generation, PICDEM, PICDEM.net, PICkit, PICtail, PureSilicon, RightTouch logo, REAL ICE, Ripple Blocker, Serial Quad I/O, SQI, SuperSwitcher, SuperSwitcher II, Total Endurance, TSHARC, USBCheck, VariSense, ViewSpan, WiperLock, Wireless DNA, and ZENA are trademarks of Microchip Technology Incorporated in the U.S.A. and other countries.

SQTP is a service mark of Microchip Technology Incorporated in the U.S.A.

Silicon Storage Technology is a registered trademark of Microchip Technology Inc. in other countries.

GestIC is a registered trademarks of Microchip Technology Germany II GmbH & Co. KG, a subsidiary of Microchip Technology Inc., in other countries.

All other trademarks mentioned herein are property of their respective companies.

© 2017, Microchip Technology Incorporated, Printed in the U.S.A., All Rights Reserved.

ISBN: 978-1-5224-2179-5

#### **Object of Declaration: MCP8026 TQFP BLDC Motor Driver Evaluation Board**

EU Declaration of Conformity

This declaration of conformity is issued by the manufacturer.

The development/evaluation tool is designed to be used for research and development in a laboratory environment. This development/evaluation tool is not a Finished Appliance, nor is it intended for incorporation into Finished Appliances that are made commercially available as single functional units to end users under EU EMC Directive 2004/108/EC and as supported by the European Commission's Guide for the EMC Directive 2004/108/EC (8th February 2010).

This development/evaluation tool complies with EU RoHS2 Directive 2011/65/EU.

This development/evaluation tool, when incorporating wireless and radio-telecom functionality, is in compliance with the essential requirement and other relevant provisions of the R&TTE Directive 1999/5/EC and the FCC rules as stated in the declaration of conformity provided in the module datasheet and the module product page available at www.microchip.com.

For information regarding the exclusive, limited warranties applicable to Microchip products, please see Microchip's standard terms and conditions of sale, which are printed on our sales documentation and available at www.microchip.com.

Signed for and on behalf of Microchip Technology Inc. at Chandler, Arizona, USA.

D Turkey

**Rodger Richey Director of Development Tools** 

Date

**NOTES:**

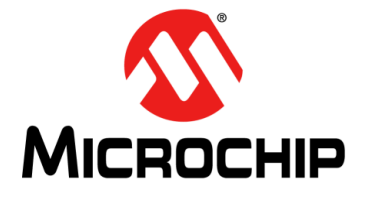

## **MCP8026 TQFP BLDC MOTOR DRIVER EVALUATION BOARD USER'S GUIDE**

## **Table of Contents**

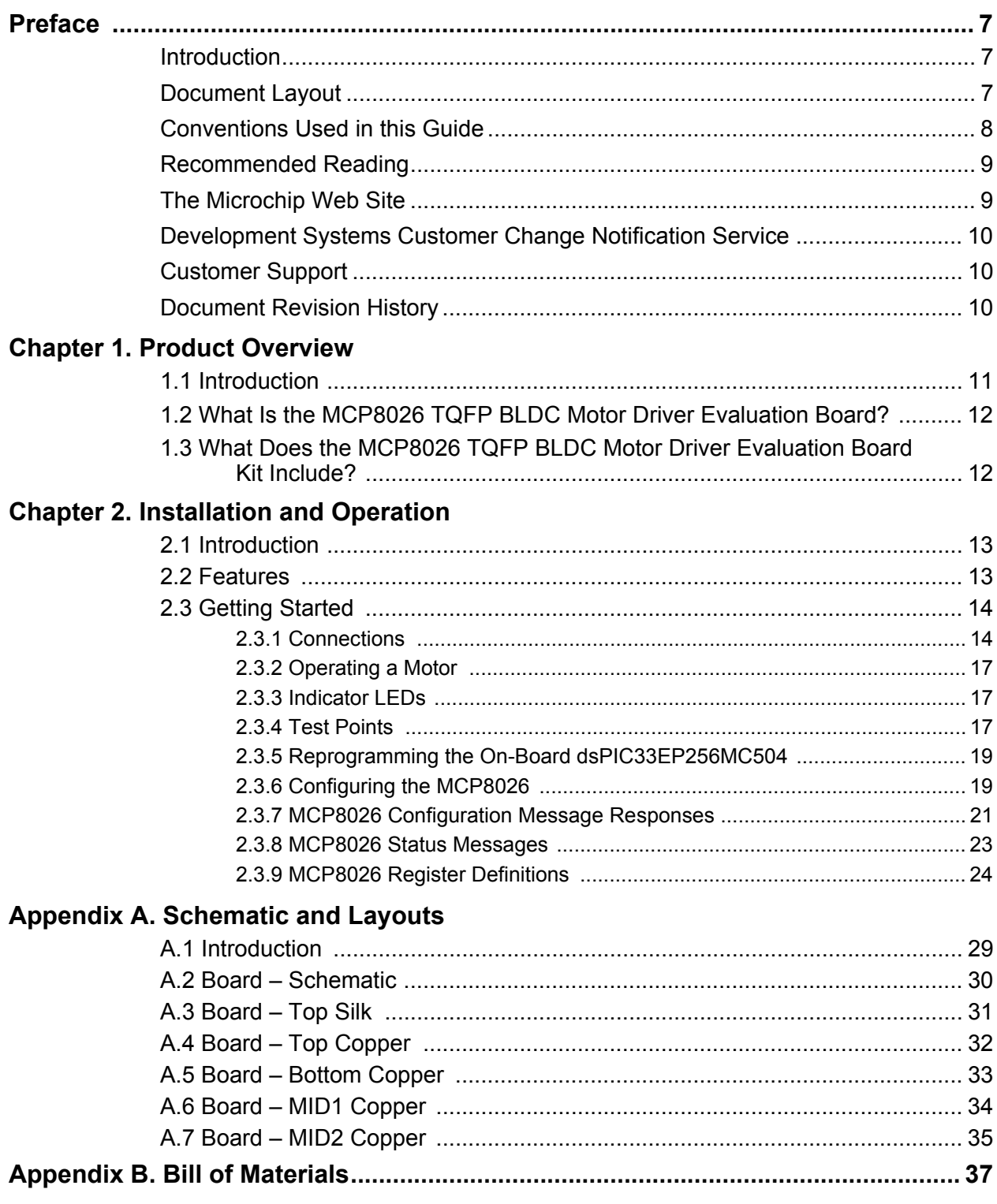

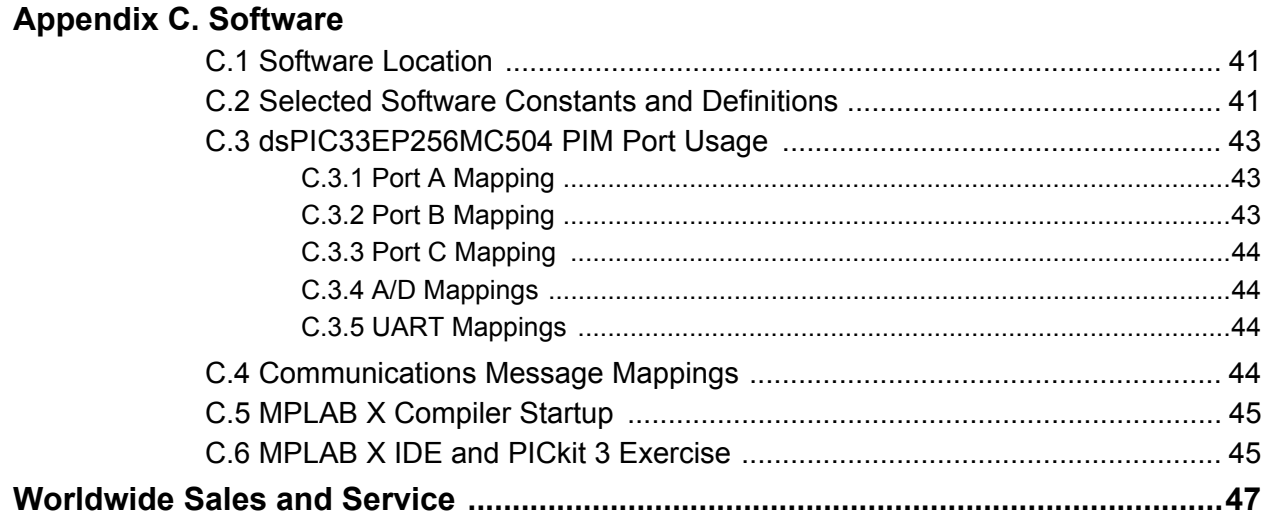

![](_page_6_Picture_0.jpeg)

### **MCP8026 TQFP BLDC MOTOR DRIVER EVALUATION BOARD USER'S GUIDE**

### **Preface**

### **NOTICE TO CUSTOMERS**

**All documentation becomes dated, and this manual is no exception. Microchip tools and documentation are constantly evolving to meet customer needs, so some actual dialogs and/or tool descriptions may differ from those in this document. Please refer to our web site (www.microchip.com) to obtain the latest documentation available.**

**Documents are identified with a "DS" number. This number is located on the bottom of each page, in front of the page number. The numbering convention for the DS number is "DSXXXXXXXXA", where "XXXXXXXX" is the document number and "A" is the revision level of the document.**

**For the most up-to-date information on development tools, see the MPLAB® IDE online help. Select the Help menu, and then Topics to open a list of available online help files.**

### **INTRODUCTION**

This chapter contains general information that will be useful to know before using the MCP8026 TQFP BLDC Motor Driver Evaluation Board. Items discussed in this chapter include:

- Document Layout
- Conventions Used in this Guide
- Recommended Reading
- The Microchip Web Site
- Customer Support
- Document Revision History

### **DOCUMENT LAYOUT**

This document describes how to use the MCP8026 TQFP BLDC Motor Driver Evaluation Board as a development tool to emulate and debug firmware on a target board. The manual layout is as follows:

- **Chapter 1. "Product Overview"** Important information about the MCP8026 TQFP BLDC Motor Driver Evaluation Board.
- **Chapter 2. "Installation and Operation"** Includes instructions on how to get started with this user's guide and a description of the user's guide.
- **Appendix A. "Schematic and Layouts"** Shows the schematic and layout diagrams for the MCP8026 TQFP BLDC Motor Driver Evaluation Board.
- **Appendix B. "Bill of Materials"** Lists the parts used to build the MCP8026 TQFP BLDC Motor Driver Evaluation Board.
- **Appendix C. "Software"** Provides information about the application firmware and where the source code can be found.

### **CONVENTIONS USED IN THIS GUIDE**

This manual uses the following documentation conventions:

#### **DOCUMENTATION CONVENTIONS**

![](_page_7_Picture_191.jpeg)

### **RECOMMENDED READING**

This user's guide describes how to use the MCP8026 TQFP BLDC Motor Driver Evaluation Board. Other useful documents are listed below. The following Microchip documents are available and recommended as supplemental reference resources.

- **MCP8025/6** *"3-Phase Brushless DC (BLDC) Motor Gate Driver with Power Module, Sleep Mode, and LIN Transceiver"* **(DS20005339) —** This data sheet provides detailed information regarding the MCP8025/6 product family.
- **dsPIC33EPXXXGP50X, dsPIC33EPXXXMC20X/50X and PIC24EPXXXGP/MC20X –** *"16-Bit Microcontrollers and Digital Signal Controllers with High-Speed PWM, Op Amps and Advanced Analog"* **(DS70000657) —** This data sheet provides detailed information regarding the dsPIC33EP256MC504 product family.
- **•** *"dsPIC33E/PIC24E Family Reference Manual"* **(DS70573)**
- **•** *"dsPIC33EPXXXGP50X, dsPIC33EPXXXMC20X/50X, and PIC24EPXXXGP/MC20X Family Silicon Errata and Data Sheet Clarification"*  **(DS80000533G) —** This data sheet contains anomalies and clarifications for the dsPIC33EPXXXMC504 processor.
- **AN1078** *"Sensorless Field Oriented Control of a PMSM"* **(DS01078)**
- **AN1160** *"Sensorless BLDC Control with Back-EMF Filtering Using a Majority Function"* **(DS01160)**
- **AN992** *"Sensorless BLDC Motor Control Using dsPIC30F2010"* **(DS00992)**
- **AN1292** *"Sensorless Field Oriented Control (FOC) for a Permanent Magnet Synchronous Motor (PMSM) Using a PLL Estimator and Field Weakening (FW)"* **(DS01292)**
- **AN901** *"Using the dsPIC30F for Sensorless BLDC Control"* **(DS00901)**

### **THE MICROCHIP WEB SITE**

Microchip provides online support via our web site at www.microchip.com. This web site is used as a means to make files and information easily available to customers. Accessible by using your favorite Internet browser, the web site contains the following information:

- **Product Support** Data sheets and errata, application notes and sample programs, design resources, user's guides and hardware support documents, latest software releases and archived software
- **General Technical Support** Frequently Asked Questions (FAQs), technical support requests, online discussion groups, Microchip consultant program member listing
- **Business of Microchip** Product selector and ordering guides, latest Microchip press releases, listing of seminars and events, listings of Microchip sales offices, distributors and factory representatives

### **DEVELOPMENT SYSTEMS CUSTOMER CHANGE NOTIFICATION SERVICE**

Microchip's customer notification service helps keep customers current on Microchip products. Subscribers will receive an e-mail notification whenever there are changes, updates, revisions or errata related to a specified product family or development tool of interest.

To register, access the Microchip web site at www.microchip.com, click on Customer Change Notification and follow the registration instructions.

The Development Systems product group categories are:

- **Compilers** The latest information on Microchip C compilers, assemblers, linkers and other language tools. These include all MPLAB**®** C compilers; all MPLAB assemblers (including MPASM assembler); all MPLAB linkers (including MPLINK object linker); and all MPLAB librarians (including MPLIB object librarian).
- **Emulators** The latest information on Microchip in-circuit emulators.This includes the MPLAB REAL ICE™ and MPLAB ICE 2000 in-circuit emulators.
- **In-Circuit Debuggers** The latest information on the Microchip in-circuit debuggers. This includes MPLAB ICD 3 in-circuit debuggers and PICkit 3 Debug Express.
- **MPLAB IDE** The latest information on Microchip MPLAB IDE, the Windows Integrated Development Environment for development systems tools. This list is focused on the MPLAB IDE, MPLAB IDE Project Manager, MPLAB Editor and MPLAB SIM simulator, as well as general editing and debugging features.
- **Programmers** The latest information on Microchip programmers. These include production programmers such as MPLAB REAL ICE in-circuit emulator, MPLAB ICD 3 in-circuit debugger and MPLAB PM3 device programmers. Also included are nonproduction development programmers such as PICSTART Plus and PICkit 2 and 3 programmers.

### **CUSTOMER SUPPORT**

Users of Microchip products can receive assistance through several channels:

- Distributor or Representative
- Local Sales Office
- Field Application Engineer (FAE)
- Technical Support

Customers should contact their distributor, representative or field application engineer (FAE) for support. Local sales offices are also available to help customers. A listing of sales offices and locations is included in the back of this document.

Technical support is available through the web site at: http://www.microchip.com/support

### **DOCUMENT REVISION HISTORY**

### **Revision A (July 2017)**

• Initial Release of this Document.

![](_page_10_Picture_0.jpeg)

### **MCP8026 TQFP BLDC MOTOR DRIVER EVALUATION BOARD USER'S GUIDE**

### **Chapter 1. Product Overview**

The MCP8026 TQFP BLDC Motor Driver Evaluation Board is used to demonstrate the drive capabilities of the MCP8026. The board uses the MCP8026 3-Phase Brushless DC (BLDC) motor gate driver and dsPIC33EP256MC504 processor to implement a 6-step trapezoidal BLDC motor controller.

The MCP8026 TQFP BLDC Motor Driver Evaluation Board is used to evaluate Microchip's MCP8026 in a BLDC motor application. As provided, the MCP8026 TQFP BLDC Motor Driver Evaluation Board is ready to operate a BLDC motor using one on-board push button to start and stop the motor plus one on-board potentiometer to set motor speed. The evaluation board can drive a BLDC motor with a supply voltage of up to 24V and a motor current up to 15 amps. The MCP8026 TQFP BLDC Motor Driver Evaluation Board provides a 6-step trapezoidal control algorithm along with a 750 mW buck converter, 5V and 12V LDO, high-to-low level voltage translators, current sense operational amplifiers, and Hall-effect inputs. The evaluation board provides a status indication for the power supplies and the six on-board Pulse-Width Modulation (PWM) inputs.

This chapter covers the following topics:

- What Is the MCP8026 TQFP BLDC Motor Driver Evaluation Board?
- What Does the MCP8026 TQFP BLDC Motor Driver Evaluation Board Kit Include?

![](_page_10_Figure_8.jpeg)

### **1.1 WHAT IS THE MCP8026 TQFP BLDC MOTOR DRIVER EVALUATION BOARD?**

The MCP8026 TQFP BLDC Motor Driver Evaluation Board is a complete stand-alone motor controller for brushless DC motors (BLDC). The board is capable of driving a three-phase brushless DC motor rated at up to 15 amps and 24V. The input voltage range for the board is 6V to 24V. The on board MCP8026 generates 5V and 12V using internal voltage regulators. The MCP8026 also contains an internal buck regulator which generates the power for the attached dsPIC33EP256MC504 host microcontroller.

An input terminal block is provided to apply the input voltage to the board. An output header and plated Printed Circuit Board (PCB) through-hole pads are also provided as a means to connect the external motor. Two programming headers are available for updating the firmware contained in the dsPIC33EP256MC504 using either a PICkit 3 programmer/debugger or an MPLAB® ICD3 in-circuit debugger.

An input terminal block is also supplied on the board, to allow users to connect 5V/12V Hall sensors signals.

### **1.2 WHAT DOES THE MCP8026 TQFP BLDC MOTOR DRIVER EVALUATION BOARD KIT INCLUDE?**

This MCP8026 TQFP BLDC Motor Driver Evaluation Board kit includes:

- The MCP8026 TQFP BLDC Motor Driver Evaluation Board, ADM00599
- Information Sheet

![](_page_12_Picture_0.jpeg)

### **MCP8026 TQFP BLDC MOTOR DRIVER EVALUATION BOARD USER'S GUIDE**

### **Chapter 2. Installation and Operation**

### **2.1 INTRODUCTION**

The MCP8026 TQFP BLDC Motor Driver Evaluation Board demonstrates Microchip's 3-Phase Brushless DC (BLDC) Motor Gate Driver with Power Module, MCP8026, used in a BLDC motor drive application. When used in conjunction with a microcontroller, the MCP8026 will provide the necessary drive signals to drive for a 3-Phase BLDC motor. The MCP8026 contains the high-side and low-side drivers for external N-channel MOSFETs. A dsPIC33EP256MC504 processor is used to supply the PWM inputs to the MCP8026 as well as handle the high-speed Analog-To-Digital Conversion (ADC) required for 50 kHz PWM operation.

The MCP8026 UART interface is used to configure the MCP8026 device and to send fault information to the dsPIC $^{\circledR}$  Digital Signal Controller (DSC). The evaluation board firmware, available on the Microchip web site, uses a 6-step trapezoidal drive control algorithm to demonstrate the MCP8026 capabilities.

### **2.2 FEATURES**

The MCP8026 TQFP BLDC Motor Driver Evaluation Board has the following features:

- Input Operating Voltage Range: +6.0V to +24V
- Maximum of 500 mA of gate drive current for external N-Channel MOSFETs
- Drives up to a 15A BLDC motor
- 750 mW Buck Regulator with resistor-programmable output voltage
- ON/OFF momentary contact switch
- Reset momentary contact switch
- Spare user-programmable momentary contact switch
- PWM signal LED indicators
- PICkit 3 and MPLAB ICD 3 debugger interfaces
- Speed control potentiometer
- Terminal block for 5V and 12V Hall-effect sensors
- Programmable external MOSFET overcurrent protection
- Programmable PWM dead-time protection
- Programmable PWM blanking time for current switching spikes
- Complete "C" source code (provided on the board web page)

### **2.3 GETTING STARTED**

The MCP8026 TQFP BLDC Motor Driver Evaluation Board is fully assembled and tested for driving a BLDC motor. This board requires the use of an external voltage source capable of supplying 6V to 24V at the rated motor current. A BLDC motor is also required to evaluate the motor driver.

![](_page_13_Figure_3.jpeg)

*FIGURE 2-1: MCP8026 TQFP BLDC Motor Driver Evaluation Board PCB.*

### **2.3.1 Connections**

### 2.3.1.1 JUMPER SETTINGS

The MCP8026 TQFP BLDC Motor Driver Evaluation Board has several user-configurable jumpers. The jumpers are described in Table 2-1 below.

![](_page_13_Picture_131.jpeg)

![](_page_13_Picture_132.jpeg)

| Jumper          | <b>Name</b>                                       | <b>Position</b><br><b>Description</b> |                                                      |  |
|-----------------|---------------------------------------------------|---------------------------------------|------------------------------------------------------|--|
| JP1             |                                                   | $1 - 2$                               | Connects Phase A Current to Monitor 1 net            |  |
|                 | Monitor 1 Input<br>Selection<br>(A/D Channel AN0) | $3 - 4$                               | Connects Filtered Phase A Voltage to<br>MONITOR1 net |  |
|                 |                                                   | $5-6$                                 | Connects Hall Sensor A to Monitor 1 net              |  |
|                 |                                                   | $1 - 2$                               | Connects Phase B Current to Monitor 2 net            |  |
| JP <sub>2</sub> | Monitor 2 Input<br>Selection<br>(A/D Channel AN1) | $3-4$                                 | Connects Filtered Phase B Voltage to<br>MONITOR2 net |  |
|                 |                                                   | $5-6$                                 | Connects Hall Sensor B to Monitor 2 net              |  |
| JP3             | Monitor 3 Input<br>Selection<br>(A/D Channel AN2) | $1 - 2$                               | Connects Phase C Current to Monitor 3 net            |  |
|                 |                                                   | $3 - 4$                               | Connects Filtered Phase C Voltage to<br>MONITOR3 net |  |
|                 |                                                   | $5-6$                                 | Connects Hall Sensor C to Monitor 3 net              |  |
|                 |                                                   | $1 - 2$                               | Supplies 5V to the Hall Sensors                      |  |
| JP4             |                                                   | $2 - 3$                               | Supplies 12V to the Hall Sensors                     |  |
| JP5             |                                                   | $1-2$                                 | Current Sense Offset Voltage = JP6 selection         |  |
|                 |                                                   | $3 - 4$                               | Current Sense Offset Voltage = 0.0V                  |  |
| JP6             |                                                   | $1 - 2$                               | Current Sense Reference Voltage = 1.651V             |  |
|                 |                                                   | $3-4$                                 | Current Sense Reference Voltage = 0.992V             |  |

2.3.1.1.1 The jumpers and their use are described in Table 2-2.

![](_page_14_Picture_120.jpeg)

The jumper settings for use with the sensorless trapezoidal drive firmware are as described in Table 2-3.

**TABLE 2-3: JUMPERS USED BY SENSORLESS TRAPEZOIDAL FIRMWARE**

| Jumper     |                                            | <b>Position</b> | <b>Description</b>                         |  |
|------------|--------------------------------------------|-----------------|--------------------------------------------|--|
| JP1<br>JP3 | (MONITOR1)<br>JP2 (MONITOR2)<br>(MONITOR3) | $3 - 4$         | Connect filtered phase voltage to MONITORn |  |

- 2.3.1.2 POWERING THE MCP8026 TQFP BLDC MOTOR DRIVER EVALUATION BOARD (REFERENCE Figure 2-2)
- 1. Apply the input voltage to the input power terminal block, J3. The input voltage source should be limited to +24V. For nominal operation the input voltage should be between +6.0V and +24V.
- 2. Connect the positive side of the input power source (+) to pin 2 of J3. Connect the negative or return side (-) of the input source to pin 1 of J3. Refer to Figure 2-2.

![](_page_15_Figure_7.jpeg)

![](_page_15_Figure_8.jpeg)

*FIGURE 2-2: Connection and Operation Diagram.*

2.3.1.3 CONNECTING A MOTOR TO THE MCP8026 TQFP BLDC MOTOR DRIVER EVALUATION BOARD

Connect each phase winding of a three-phase BLDC motor to the appropriate terminal of the motor terminal block, J4, terminals A,B,C.

### **2.3.2 Operating a Motor**

- 1. Turn the SPEED adjust potentiometer (R92) fully counter-clockwise to obtain the slowest speed setting. Now turn the speed adjust approximately  $\frac{1}{4}$  turn clockwise to allow for 25% motor speed.
- 2. Turn on the power supply.
- 3. Press and release the RUN/STOP switch (SW2) to start the motor.
- 4. Turn the Speed Adjust potentiometer clockwise to increase motor speed, counter-clockwise to decrease motor speed. The Speed Adjust changes the PWM duty cycle of the PWM signals being sent to the MCP8026.
- 5. Press and release the RUN/STOP switch again to stop the motor.

### **2.3.3 Indicator LEDs**

The MCP8026 TQFP BLDC Motor Driver Evaluation Board has ten LEDs to indicate system status. Table 2-4 lists the LED indicators and their descriptions.

| <b>PCB Location</b> | <b>Name</b>        | <b>Description</b>                     |  |
|---------------------|--------------------|----------------------------------------|--|
| D <sub>11</sub>     | <b>SPARE</b>       | Spare LED on dsPIC DSC RA4 port        |  |
| D <sub>12</sub>     | $+12V$             | +12V LDO voltage operating             |  |
| D <sub>13</sub>     | $+5V$              | +5V LDO voltage operating              |  |
| D <sub>14</sub>     | +Buck              | +3.3V Buck output voltage operating    |  |
| D <sub>15</sub>     | PWM3H              | PWM Phase 3 high-side input to MCP8026 |  |
| D <sub>16</sub>     | PWM3L              | PWM Phase 3 low-side input to MCP8026  |  |
| D <sub>17</sub>     | PWM2H              | PWM Phase 2 high-side input to MCP8026 |  |
| D <sub>18</sub>     | PWM2L              | PWM Phase 2 low-side input to MCP8026  |  |
| D <sub>19</sub>     | PWM1H              | PWM Phase 1 high-side input to MCP8026 |  |
| D <sub>20</sub>     | PWM <sub>1</sub> L | PWM Phase 1 low-side input to MCP8026  |  |

**TABLE 2-4: LED INDICATORS**

### **2.3.4 Test Points**

There are several test points on the board to allow probing of voltages, currents and signals. An abridged listing is shown in Table 2-5.

### **TABLE 2-5: TEST POINTS DESCRIPTION**

![](_page_16_Picture_154.jpeg)

![](_page_17_Picture_93.jpeg)

![](_page_17_Picture_94.jpeg)

### **2.3.5 Reprogramming the On-Board dsPIC33EP256MC504**

The on-board dsPIC33EP256MC504 may be reprogrammed with the user's desired firmware. The processor may be programmed by using an external power source and either a PICkit 3, MPLAB REAL ICE in-circuit emulator or MPLAB ICD3 programmer.

- 1. Connect the power source to the board as explained in **Section 2.3.1.2**.
- 2. Connect a PICkit 3 to the J1 header or connect an MPLAB ICD 3 or MPLAB REAL ICE in-circuit emulator to the J2 (RJ25) jack.
- 3. Start up the MPLABX Integrated Development Environment (IDE) and load the MCP8026 TQFP BLDC Motor Driver Evaluation Board firmware project. In MCP802X.H, replace the definition for driver type: #define DRIVER MCP8026.

**Note:** Note that the following project options may need to be changed for the computer being used to build the firmware:

- Add Library libdsp-elf.a located in XC16 ???\src\Libdsp\lib directory.
- Add XC16-as ASM Include Directory in XC16 ???\src\Libdsp\asm.
- Set Hardware tool to "ICD 3", "REAL ICE", or "PICkit3".
- 4. Build the project.
- 5. Program the device.
- 6. Press the RESET switch on the board to reset the processor and allow the processor to execute the new firmware program.

### **2.3.6 Configuring the MCP8026**

The MCP8026 has configuration registers that may be used to modify operating parameters of the device. The parameters are modified by sending commands to the MCP8026 using the DE2 communication bus. The DE2 communication bus is a half-duplex, 9600 baud, 8-bit, 1-stop bit, 1-start bit, no parity, serial communication link. The user may add code to the evaluation board firmware to communicate with the registers. The evaluation board software contains a subroutine which initializes the MCP8026 registers.

There are three configuration registers that may be written to. The registers are written to by sending a  $SET_CFG \times command$  byte followed by the desired register value byte. The configuration messages and their respective requests are listed in Table 2-6.

![](_page_19_Picture_260.jpeg)

### **TABLE 2-6: CONFIGURATION MESSAGE COMMANDS**

### **2.3.7 MCP8026 Configuration Message Responses**

Table 2-7 describes the messages sent to host in response to a host command message.

![](_page_20_Picture_260.jpeg)

![](_page_20_Picture_261.jpeg)

![](_page_21_Picture_226.jpeg)

![](_page_21_Picture_227.jpeg)

### **2.3.8 MCP8026 Status Messages**

The host may also solicit MCP8026 status information by issuing a STATUS 0 or STATUS 1 command. The MCP8026 may send an unsolicited STATUS 0 or STATUS 1 command to the host in the event of a fault or warning. The status messages are listed in Table 2-8.

| Command  | <b>Byte</b>    | <b>Bit</b> | <b>Value</b>   | <b>Description</b>                                                                                                    |  |
|----------|----------------|------------|----------------|----------------------------------------------------------------------------------------------------|--|
| STATUS 0 | 1              | 7:0        | 00000101 (05H) | Status Register 0 Response Not Acknowledged (Response)                                                                                                    |  |
|          |                |            | 01000101 (45H) | Status Register 0 Response Acknowledged (Response)                                                                                                    |  |
|          |                |            | 10000101 (85H) | Status Register 0 Command To Host (Unsolicited)                                                                                                    |  |
|          | $\overline{2}$ | 7:0        | 00000000       | Normal operation                                                                                                    |  |
|          |                |            | 00000001       | Temperature warning $(T_J > 72\% T_{SD\_MIN} = +115^{\circ}C)$ (Default)                                                                                  |  |
|          |                |            | 00000010       | Overtemperature $(T_1 > +160^{\circ}C)$                                                                                                    |  |
|          |                |            | 00000100       | Input undervoltage ( $V_{DD}$ < 5.5V)                                                                                                    |  |
|          |                |            | 00001000       | Unimplemented: Read as '0'                                                                                                    |  |
|          |                |            | 00010000       | Input overvoltage ( $V_{DD}$ > 32V)                                                                                                    |  |
|          |                |            | 00100000       | Buck regulator overcurrent                                                                                                    |  |
|          |                |            | 01000000       | Buck regulator output undervoltage warning<br>Buck regulator output undervoltage (< 80%, brown-out error)                                                 |  |
|          |                |            | 10000000       |                                                                                                    |  |
| STATUS 1 | $\mathbf{1}$   | 7:0        | 00000110 (06H) | STATUS Register 1 Response Not Acknowledged (Response)<br>STATUS Register 1 Response Acknowledged (Response)                                              |  |
|          |                |            | 01000110 (46H) |                                                                                                    |  |
|          |                |            | 10000110 (86H) | STATUS Register 1 Command To Host (Unsolicited)                                                                                                    |  |
|          | $\overline{2}$ | 7:0        | 00000000       | Normal operation                                                                                                    |  |
|          |                |            | 00000001       | Reserved                                                                                                    |  |
|          |                |            | 00000010       | Reserved                                                                                                    |  |
|          |                |            | 00000100       | External MOSFET Undervoltage Lockout (UVLO)                                                                                                    |  |
|          |                |            | 00001000       | <b>External MOSFET Overcurrent Detection</b><br>Brown-out Reset – Config Lost (start-up default = $1$ )<br>5V LDO Undervoltage Lockout (UVLO)<br>Reserved |  |
|          |                |            | 00010000       |                                                                                                    |  |
|          |                |            | 00100000       |                                                                                                    |  |
|          |                |            | 01000000       |                                                                                                    |  |
|          |                |            | 10000000       | Reserved                                                                                                    |  |

**TABLE 2-8: STATUS MESSAGES**

### **2.3.9 MCP8026 Register Definitions**

The MCP8026 registers contain the bits operated on by the messaging system. The registers are only accessible via the various messages. The registers are listed on the following pages.

![](_page_23_Picture_198.jpeg)

![](_page_23_Picture_199.jpeg)

| ∣ Legend:                  |                    |                                    |                    |
|----------------------------|--------------------|------------------------------------|--------------------|
| IR = Readable bit          | $W = Writeble$ bit | U = Unimplemented bit, read as '0' |                    |
| $\vert$ - n = Value at POR | $'1'$ = Bit is set | $'0'$ = Bit is cleared             | x = Bit is unknown |

bit 7-0 **DACREF<7:0>**: DAC current reference value (4.503V - 0.991V)/255 = 13.77 mV/bit  $00H = 0.991V$ 40H = 1.872V (40H × 0.1377 mV/bit + 0.991V) FFH = 4.503V (FFH × 0.1377 mV/bit + 0.991V)

![](_page_24_Picture_102.jpeg)

### **REGISTER 2-3: CFG2: CONFIGURATION REGISTER 2**

### **MCP8026 TQFP BLDC Motor Driver Evaluation Board User's Guide**

![](_page_25_Picture_134.jpeg)

### **REGISTER 2-4: STAT0: STATUS REGISTER 0**

![](_page_26_Picture_119.jpeg)

### **REGISTER 2-5: STAT1: STATUS REGISTER 1**

**NOTES:**

![](_page_28_Picture_0.jpeg)

### **MCP8026 TQFP BLDC MOTOR DRIVER EVALUATION BOARD USER'S GUIDE**

### **Appendix A. Schematic and Layouts**

### **A.1 INTRODUCTION**

This appendix contains the following schematics and layouts for the MCP8026 TQFP BLDC Motor Driver Evaluation Board:

- Board Schematic
- Board Top Silk
- Board Top Copper
- Board Bottom Copper
- Board MID1 Copper
- Board MID2 Copper

![](_page_29_Figure_1.jpeg)

2017 Microchip Technology Inc. 2017 Microchip Technology Inc.

![](_page_30_Figure_1.jpeg)

### **A.3 BOARD – TOP SILK**

### **A.4 BOARD – TOP COPPER**

![](_page_31_Figure_2.jpeg)

![](_page_32_Figure_1.jpeg)

### **A.5 BOARD – BOTTOM COPPER**

### **A.6 BOARD – MID1 COPPER**

![](_page_33_Figure_2.jpeg)

**A.7 BOARD – MID2 COPPER**

![](_page_34_Figure_2.jpeg)

**NOTES:**

![](_page_36_Picture_0.jpeg)

### **MCP8026 TQFP BLDC MOTOR DRIVER EVALUATION BOARD USER'S GUIDE**

### **Appendix B. Bill of Materials**

![](_page_36_Picture_283.jpeg)

#### **TABLE B-1: BILL OF MATERIALS (BOM)**

![](_page_37_Picture_265.jpeg)

![](_page_37_Picture_266.jpeg)

| Qty.           | IADLE D'I.<br><b>Reference</b>                                                                 | BILL OF MATENIALS (BOM) (CONTINUED)<br><b>Description</b> | <b>Manufacturer</b>            | <b>Part Number</b> |
|----------------|------------------------------------------------------------------------------------------------|-----------------------------------------------------------|--------------------------------|--------------------|
| 17             | R7, R28,                                                                                       | RES TKF 47k 1% 1/10W SMD 0603                             | Stackpole                      | RMCF 1/16 47K 1% R |
|                | R30, R37,<br>R47, R48,<br>R51, R60,<br>R63, R66,<br>R69, R70,<br>R71, R75,<br>R76, R77,<br>R78 |                                                           | Electronics Inc.               |                    |
| 4              | R9, R23,<br>R24, R25                                                                           | RES TKF 22k 1% 1/10W SMD 0603                             | Panasonic - ECG                | ERJ-3EKF2202V      |
| 1              | R <sub>11</sub>                                                                                | RES TKF 10k 1% 1/10W SMD 0603                             | <b>NIC</b><br>Components Corp. | NRC06F1002TRF      |
| 6              | R <sub>12</sub> , R <sub>15</sub> ,<br>R18, R22,<br>R31, R42                                   | RES TKF 47R 1% 1/8W SMD 0805                              | Yageo Corporation              | RC0805FR-0747RL    |
| 6              | R13, R16,<br>R19, R27,<br>R35, R46                                                             | RES TKF 0.1R 1% 1/8W SMD 0805                             | Panasonic - ECG                | ERJ-L06KF10CV      |
| 3              | R <sub>14</sub> , R <sub>17</sub> ,<br><b>R20</b>                                              | RES TKF 470k 1% 1/10W SMD 0603                            | Panasonic - ECG                | ERJ-3EKF4703V      |
| 3              | R21, R33,<br>R41                                                                               | RES TKF 2.49k 1% 1/10W SMD 0603                           | Panasonic - ECG                | ERJ-3EKF2491V      |
| 3              | R26, R34,<br><b>R45</b>                                                                        | RES TKF 120k 1% 1/10W SMD 0603                            | Panasonic - ECG                | ERJ-3EKF1203V      |
| 3              | R29, R32,<br>R36                                                                               | RES TKF 300R 1% 1/10W SMD 0603                            | Yageo Corporation              | RC0603FR-07300RL   |
| 3              | R38, R39,<br>R40                                                                               | RES TKF 2.4K 1% 1/10W SMD 0603                            | Yageo Corporation              | RC0603FR-072K4L    |
| 14             | R43, R50,<br>R54, R55,<br>R65, R68,<br>R82, R83,<br>R84, R85,<br>R86, R87,<br>R89, R91         | RES TKF 1k 1% 1/10W SMD 0603                              | Panasonic - ECG                | ERJ-3EKF1001V      |
| $\overline{7}$ | R44, R49,<br>R53, R56,<br>R64, R67,<br>R90                                                     | RES TKF 3.74K 1% 1/10W SMD 0603                           | Yageo Corporation              | RC0603FR-073K74L   |
| 3              | R52, R61,<br>R <sub>62</sub>                                                                   | RES SHUNT 0.01R 1% 5W SMD<br>L11.35W6.35H4.57             | TT Electronics Plc.            | OARSXPR010FLF      |
| 3              | R57, R58,<br><b>R59</b>                                                                        | RES TKF 4.7k 1% 1/10W SMD 0603                            | <b>ROHM</b><br>Semiconductor   | MCR03EZPFX4701     |
| 3              | R72, R73,<br>R74                                                                               | RES TKF 90.9k 1% 1/10W SMD 0603                           | Panasonic - ECG                | ERJ-3EKF9092V      |
| $\overline{2}$ | R79, R93                                                                                       | RES TKF 24.9K 1% 1/10W SMD 0603                           | Yageo Corporation              | RC0603FR-0724K9L   |
| $\overline{2}$ | R80, R97                                                                                       | RES TKF 100R 1% 1/10W SMD 0603                            | <b>ROHM</b><br>Semiconductor   | MCR03EZPFX1000     |

**TABLE B-1: BILL OF MATERIALS (BOM) (CONTINUED)**

![](_page_39_Picture_136.jpeg)

![](_page_39_Picture_137.jpeg)

![](_page_40_Picture_0.jpeg)

### **MCP8026 TQFP BLDC MOTOR DRIVER EVALUATION BOARD USER'S GUIDE**

### **Appendix C. Software**

### **C.1 SOFTWARE LOCATION**

The application software may be downloaded from the MCP8025/4 web page located on the Microchip web site, http://www.microchip.com.

### **C.2 SELECTED SOFTWARE CONSTANTS AND DEFINITIONS**

- 1. **FOSC**
	- Microprocessor Oscillator Frequency in Hz. based upon PLL scaling.
- 2. **FPWM = 15000, 20000, 40000, 50000** Selects dsPIC DSC PWM frequency in Hz.
- 3. **PWMRESBITS = 7 or 8 or 9** Sets the PWM resolution and corresponding PLL divisor. 20 kHz may use 7, 8, or 9 bits. 40 kHz may use 7 or 8 bits. 50 kHz may use 7 or 8 bits.
- 4. **FPLLO**
	- PWM Phase Locked Loop Oscillator frequency.
- 5. **LOOPMODE = CLOSEDLOOPMODE** Sets motor controller to use closed-loop control. The PID control functions will be used to control motor speed.
- 6. **LOOPMODE = OPENLOOPMODE** Sets motor controller to use open-loop control. The speed adjust input relative position will be used to set the motor speed.
- 7. **PWM\_COUNTS\_PER\_PERIOD = (FPLLO/FPWM –1)** Defines the number of timer counts per PWM period.

### 8. **RAMPUP\_START\_RATE\_FULL\_VOLTAGE**

Defines the initial number of PWM periods to use to ramp the motor speed during startup. The firmware will force the number of PWM periods to occur between commutations. Both the RAMPUP\_START\_RATE\_FULL\_VOLTAGE and RAMPUP\_END\_RATE\_OFFSET may need to be adjusted for different motors and voltages. The settings should be different by at least a value of 10. The motor will start with "RAMPUP\_START\_RATE\_FULL\_VOLTAGE" number of PWM periods occurring before the first commutation, then decrement the RAMPUP\_START\_RATE\_FULL\_VOLTAGE value and wait for the new number of PWM periods to occur before commutating again. This effectively reduces the time between forced commutations and allows for a controlled ramp up of motor speed during open loop starting.

- 9. **RAMPUP\_END\_RATE\_OFFSET** Defines the final number of PWM periods to use to ramp the motor speed during startup.
- 10. **OPEN\_LOOP\_ACCEL\_RATE** Defines the acceleration rate when changing speeds in open-loop mode.
- 11. **OPEN\_LOOP\_DECEL\_RATE** Defines the deceleration rate when changing speeds in open-loop mode.
- 12. **MAX\_DUTY\_CYCLE** Defines the maximum desired PWM duty cycle.

### 13. **MIN\_DUTY\_CYCLE**

Defines the minimum desired PWM duty cycle.

#### 14. **STARTUP\_DUTY\_CYCLE**

Defines the initial PWM duty cycle during motor startup. Set this parameter to the duty cycle required to start the motor for a given supply voltage.

15. **PHASE\_ADVANCE\_DEGREES**

Defines the number of electrical degrees (in timer tics) that will be subtracted from the calculated commutation timer reload count. This allows for compensating for any latencies in the system.

### 16. **ZC\_BLANKING\_COUNT**

Defines the number of PWM periods that the ADC readings are ignored. This allows filtering of signals after commutation when high voltage and current spikes may be present. Set this value to 2 when using the Hurst DMB0224C10002 motor that is available at Microchip Direct. Set the value to 1 for higher speed hobby motors like the Electrifly Rimfire 0.55 motor.

### 17. **int ReferenceSpeed**

Contains the motor target speed based upon the SPEED potentiometer input.

- 18. **unsigned int DesiredPWMDutyCycle** Contains the desired PWM duty cycle based upon the SPEED potentiometer input.
- 19. **volatile int CurrentPWMDutyCycle** Contains the current PWM duty cycle.

### 20. **PWM\_STATEn[] (n=PHASE=1,2,3)**

Array containing the high-side and low-side gate driver output states for a given step of the six-step commutation algorithm.

21. **IOCONn\_LOCKSTATE (n = 1,2,3)** High-side and low-side gate driver output states for locking the rotor to a known position prior to motor startup.

#### 22. **BOOTSTRAP\_CHARGE\_STATE** High-side and low-side gate driver output states for charging the bootstrap capacitors prior to motor startup

### 23. **MOTOR\_SHUTDOWN\_STATE**

High-side and low-side gate driver output states that may be used when shutting down the motor.

24. **ADC\_MASK[]**

A/D Back EMF mask used for majority detection.

25. **ADC\_XOR[]**

A/D Back EMF mask used for majority detection.

### 26. **ADC\_BEMF\_FILTER[]**

A/D Back EMF filter table used to determine next commutation time.

### 27. **BEMFCommState[7]**

Table of expected commutation comparator values for a given state. Value is ADC comparator to look for when in a given PWM\_STATE[x].

### **C.3 DSPIC33EP256MC504 PIM PORT USAGE**

### **C.3.1 Port A Mapping**

![](_page_42_Picture_118.jpeg)

### **C.3.2 Port B Mapping**

![](_page_42_Picture_119.jpeg)

### **C.3.3 Port C Mapping**

![](_page_43_Picture_142.jpeg)

### **C.3.4 A/D Mappings**

AN0 (RA0) = MONITOR1 AN1 (RA1) = MONITOR2 AN2 (RB0) = MONITOR3 AN3 (RB1) = IOUTB AN4 (RB2) = IOUTA AN5 (RB3) = MONITOR4 AN6 (RC0) = IOUTC AN7 (RC1) = VDD\_DIV16 AN8 (RC2) = Speed Pot

### **C.3.5 UART Mappings**

RP39 = RX from DE2 Communications RP41 = TX to DE2 Communications

### **C.4 COMMUNICATIONS MESSAGE MAPPINGS**

![](_page_43_Picture_143.jpeg)

Ι

### **C.5 MPLAB X COMPILER STARTUP**

- 1. Start up the MPLAB X compiler (not supplied, available on the Microchip web site).
- 2. From the toolbar, select *File>Open Project*.
- 3. Browse to the evaluation board source code path.
- 4. Select the existing project file named ADM00599 6STEP.
- 5. In the Projects window, right mouse-click on ADM00599\_6STEP and select Properties. The page contains the project properties. Processor, Compiler, Hardware and Config settings may be changed here.

**Note:** The user may need to modify the paths to the source files and linker files based upon their locations on the host computer. Be sure to verify the Libraries contain the correct path to libdsp-elf.a

- 6. Right mouse-click on ADM00599 6STEP again and select "Make and Program Device". This will compile the firmware and download it to the programming hardware.
- 7. The compiler results will be displayed in the Output window frame. Verify success.

### **C.6 MPLAB X IDE AND PICKIT 3 EXERCISE**

- 1. Start up the MPLAB X (not supplied, available on the Microchip web site).
- 2. From the toolbar, select *File>Open Project*.
- 3. Browse to the evaluation board source code path.
- 4. Select the existing workspace directory named ADM00599\_6STEP or create a new one.
- 5. Connect the PICkit 3 programmer to header J1 on the evaluation board. Align Pin 1 of the header with the Pin 1 mark on the programmer.
- 6. Set the bench power supply voltage control to minimum voltage output.
- 7. Turn on the power supply and set the output voltage to 14V. Turn off the power supply.
- 8. Connect the bench power supply to the evaluation board. Connect +V(14V) to J3-2 and –V (Ground) to J3-1.
- 9. Turn on the power supply.
- 10. Right mouse-click on ADM00599\_6STEP in the *Projects* window and select "Make and Program Device". This will compile the firmware and program the dsPIC33EP256MC504 processor.
- 11. The compiler results will be displayed in the Output window frame. Verify success.
- 12. Connect a Brushless DC (BLDC) motor to connector J4 (MOTOR). Connect the motor phase wires to the PH\_A (J4-3), PH\_B (J4-2), and PH\_C (J4-1) terminals.
- 13. Momentarily press the RESET switch on the evaluation board. This step is required to reset the dsPIC DSC device after programming.
- 14. Turn the SPEED adjustment fully counter-clockwise. This sets the motor to the slowest speed.
- 15. Momentarily press the SW2 (RUN/STOP) switch to start the motor.
- 16. Momentarily press the SW2 (RUN/STOP) switch again to stop the motor.
- 17. Momentarily press the SW2 (RUN/STOP) switch again to start the motor.
- 18. Turn the SPEED adjustment clockwise. The motor speed should increase.
- 19. You may probe the different test points on the board to see the various signals being generated. The Q1G through Q6G test points will show the external MOS-FET gate drive signals. The D15 through D20 LEDs show the state of the PWM inputs to the MCP8026. The MON1 through MON3 test points show the output of the jumper-selected signals. PHA\_FIL, PHB\_FIL, and PHC\_FIL are the filtered Back EMF voltages from the motor. They are used to determine the commutation time in the demonstration firmware. The SPARE\_LED turns ON when a fault has occurred.
- 20. Stop the motor by pressing SW2 again.
- 21. Change the motor control from Closed Loop to Open Loop. This is done by editing the MCP802X\_EVALUATION.C file.
- 22. Click on Source Files in the *Projects* window and then double-click on the MCP802X EVALUATION.C entry.
- 23. Search for the preprocessor definition #define LOOPMODE.
- 24. Change the LOOPMODE definition from CLOSEDLOOPMODE to OPENLOOPMODE.
- 25. Right mouse-click ADM00599 6STEP in the Projects window and select "Make and Program Device". This will compile the firmware and program the dsPIC33EP256MC504 PIM module.
- 26. The compiler results will be displayed in the Output window frame. Verify success.
- 27. Momentarily press the RESET switch on the evaluation board. This step is required to reset the dsPIC DSC device after programming.
- 28. Turn the SPEED adjustment fully counter-clockwise. This sets the motor to the slowest speed.
- 29. Momentarily press the SW2 switch again to start the motor.
- 30. Turn the SPEED adjustment clockwise. The motor speed should increase.
- 31. In OPENLOOPMODE, the motor speed is forced based upon the position of the SPEED adjust potentiometer. If the SPEED adjust is set to 60%, the firmware will set the PWM duty cycle to 60%. While this allows for simple control of the motor, it is not efficient. If the motor is externally loaded, the motor may not be able to maintain the manually set commutation time which will result in a motor stall. The motor runs more efficiently when the motor is allowed to commutate based upon rotor location and not by an external reference. In CLOSEDLOOPMODE, the motor will commutate at the proper time based upon the Back EMF information. If the motor is externally loaded, the motor will automatically adjust for the load in order to maintain the correct commutation time.
- 32. Momentarily press the SW2 switch again to stop the motor.

![](_page_46_Picture_0.jpeg)

### **Worldwide Sales and Service**

#### **AMERICAS**

**Corporate Office** 2355 West Chandler Blvd. Chandler, AZ 85224-6199 Tel: 480-792-7200 Fax: 480-792-7277 Technical Support: http://www.microchip.com/ support

Web Address: www.microchip.com

**Atlanta** Duluth, GA Tel: 678-957-9614 Fax: 678-957-1455

**Austin, TX** Tel: 512-257-3370

**Boston** Westborough, MA Tel: 774-760-0087 Fax: 774-760-0088

**Chicago** Itasca, IL Tel: 630-285-0071 Fax: 630-285-0075

**Dallas** Addison, TX Tel: 972-818-7423 Fax: 972-818-2924

**Detroit** Novi, MI Tel: 248-848-4000

**Houston, TX**  Tel: 281-894-5983

**Indianapolis** Noblesville, IN Tel: 317-773-8323 Fax: 317-773-5453 Tel: 317-536-2380

**Los Angeles** Mission Viejo, CA Tel: 949-462-9523 Fax: 949-462-9608 Tel: 951-273-7800

**Raleigh, NC**  Tel: 919-844-7510

**New York, NY**  Tel: 631-435-6000

**San Jose, CA**  Tel: 408-735-9110 Tel: 408-436-4270

**Canada - Toronto** Tel: 905-695-1980 Fax: 905-695-2078

#### **ASIA/PACIFIC**

**Asia Pacific Office** Suites 3707-14, 37th Floor Tower 6, The Gateway Harbour City, Kowloon

**Hong Kong** Tel: 852-2943-5100 Fax: 852-2401-3431

**Australia - Sydney** Tel: 61-2-9868-6733 Fax: 61-2-9868-6755

**China - Beijing** Tel: 86-10-8569-7000 Fax: 86-10-8528-2104

**China - Chengdu** Tel: 86-28-8665-5511 Fax: 86-28-8665-7889

**China - Chongqing** Tel: 86-23-8980-9588 Fax: 86-23-8980-9500

**China - Dongguan** Tel: 86-769-8702-9880

**China - Guangzhou** Tel: 86-20-8755-8029

**China - Hangzhou** Tel: 86-571-8792-8115 Fax: 86-571-8792-8116

**China - Hong Kong SAR** Tel: 852-2943-5100

Fax: 852-2401-3431 **China - Nanjing** Tel: 86-25-8473-2460 Fax: 86-25-8473-2470

**China - Qingdao** Tel: 86-532-8502-7355 Fax: 86-532-8502-7205

**China - Shanghai** Tel: 86-21-3326-8000 Fax: 86-21-3326-8021

**China - Shenyang** Tel: 86-24-2334-2829 Fax: 86-24-2334-2393

**China - Shenzhen** Tel: 86-755-8864-2200 Fax: 86-755-8203-1760

**China - Wuhan** Tel: 86-27-5980-5300 Fax: 86-27-5980-5118

**China - Xian** Tel: 86-29-8833-7252 Fax: 86-29-8833-7256 **ASIA/PACIFIC**

**China - Xiamen** Tel: 86-592-2388138 Fax: 86-592-2388130

**China - Zhuhai** Tel: 86-756-3210040 Fax: 86-756-3210049

**India - Bangalore** Tel: 91-80-3090-4444 Fax: 91-80-3090-4123

**India - New Delhi** Tel: 91-11-4160-8631 Fax: 91-11-4160-8632

**India - Pune** Tel: 91-20-3019-1500

**Japan - Osaka** Tel: 81-6-6152-7160 Fax: 81-6-6152-9310

**Japan - Tokyo** Tel: 81-3-6880- 3770 Fax: 81-3-6880-3771

**Korea - Daegu** Tel: 82-53-744-4301 Fax: 82-53-744-4302

**Korea - Seoul** Tel: 82-2-554-7200 Fax: 82-2-558-5932 or 82-2-558-5934

**Malaysia - Kuala Lumpur** Tel: 60-3-6201-9857 Fax: 60-3-6201-9859

**Malaysia - Penang** Tel: 60-4-227-8870 Fax: 60-4-227-4068

**Philippines - Manila** Tel: 63-2-634-9065 Fax: 63-2-634-9069

**Singapore** Tel: 65-6334-8870 Fax: 65-6334-8850

**Taiwan - Hsin Chu** Tel: 886-3-5778-366 Fax: 886-3-5770-955

**Taiwan - Kaohsiung** Tel: 886-7-213-7830 **Taiwan - Taipei**

Tel: 886-2-2508-8600 Fax: 886-2-2508-0102

**Thailand - Bangkok** Tel: 66-2-694-1351 Fax: 66-2-694-1350

#### **EUROPE**

**Austria - Wels** Tel: 43-7242-2244-39 Fax: 43-7242-2244-393

**Denmark - Copenhagen** Tel: 45-4450-2828 Fax: 45-4485-2829

**Finland - Espoo** Tel: 358-9-4520-820

**France - Paris** Tel: 33-1-69-53-63-20 Fax: 33-1-69-30-90-79

**France - Saint Cloud** Tel: 33-1-30-60-70-00

**Germany - Garching** Tel: 49-8931-9700 **Germany - Haan** Tel: 49-2129-3766400

**Germany - Heilbronn** Tel: 49-7131-67-3636

**Germany - Karlsruhe** Tel: 49-721-625370

**Germany - Munich** Tel: 49-89-627-144-0 Fax: 49-89-627-144-44

**Germany - Rosenheim** Tel: 49-8031-354-560

**Israel - Ra'anana**  Tel: 972-9-744-7705

**Italy - Milan**  Tel: 39-0331-742611 Fax: 39-0331-466781

**Italy - Padova** Tel: 39-049-7625286

**Netherlands - Drunen** Tel: 31-416-690399 Fax: 31-416-690340

**Norway - Trondheim** Tel: 47-7289-7561

**Poland - Warsaw** Tel: 48-22-3325737

**Romania - Bucharest** Tel: 40-21-407-87-50

**Spain - Madrid** Tel: 34-91-708-08-90 Fax: 34-91-708-08-91

**Sweden - Gothenberg** Tel: 46-31-704-60-40

**Sweden - Stockholm** Tel: 46-8-5090-4654

**UK - Wokingham** Tel: 44-118-921-5800 Fax: 44-118-921-5820

### **X-ON Electronics**

Largest Supplier of Electrical and Electronic Components

*Click to view similar products for* [Power Management IC Development Tools](https://www.x-on.com.au/category/embedded-solutions/engineering-tools/analog-digital-ic-development-tools/power-management-ic-development-tools) *category:*

*Click to view products by* [Microchip](https://www.x-on.com.au/manufacturer/microchip) *manufacturer:* 

Other Similar products are found below :

[EVB-EP5348UI](https://www.x-on.com.au/mpn/enpirion/evbep5348ui) [MIC23451-AAAYFL EV](https://www.x-on.com.au/mpn/micrel/mic23451aaayflev) [MIC5281YMME EV](https://www.x-on.com.au/mpn/micrel/mic5281ymmeev) [124352-HMC860LP3E](https://www.x-on.com.au/mpn/analogdevices/124352hmc860lp3e) [DA9063-EVAL](https://www.x-on.com.au/mpn/dialogsemiconductor/da9063eval) [ADP122-3.3-EVALZ](https://www.x-on.com.au/mpn/analogdevices/adp12233evalz) [ADP130-0.8-](https://www.x-on.com.au/mpn/analogdevices/adp13008evalz) [EVALZ](https://www.x-on.com.au/mpn/analogdevices/adp13008evalz) [ADP130-1.8-EVALZ](https://www.x-on.com.au/mpn/analogdevices/adp13018evalz) [ADP1740-1.5-EVALZ](https://www.x-on.com.au/mpn/analogdevices/adp174015evalz) [ADP1870-0.3-EVALZ](https://www.x-on.com.au/mpn/analogdevices/adp187003evalz) [ADP1874-0.3-EVALZ](https://www.x-on.com.au/mpn/analogdevices/adp187403evalz) [ADP199CB-EVALZ](https://www.x-on.com.au/mpn/analogdevices/adp199cbevalz) [ADP2102-1.25-](https://www.x-on.com.au/mpn/analogdevices/adp2102125evalz) [EVALZ](https://www.x-on.com.au/mpn/analogdevices/adp2102125evalz) [ADP2102-1.875EVALZ](https://www.x-on.com.au/mpn/analogdevices/adp21021875evalz) [ADP2102-1.8-EVALZ](https://www.x-on.com.au/mpn/analogdevices/adp210218evalz) [ADP2102-2-EVALZ](https://www.x-on.com.au/mpn/analogdevices/adp21022evalz) [ADP2102-3-EVALZ](https://www.x-on.com.au/mpn/analogdevices/adp21023evalz) [ADP2102-4-EVALZ](https://www.x-on.com.au/mpn/analogdevices/adp21024evalz) [AS3606-DB](https://www.x-on.com.au/mpn/ams/as3606db) [BQ25010EVM](https://www.x-on.com.au/mpn/texasinstruments/bq25010evm) [BQ3055EVM](https://www.x-on.com.au/mpn/texasinstruments/bq3055evm) [ISLUSBI2CKIT1Z](https://www.x-on.com.au/mpn/renesas/islusbi2ckit1z) [LP38512TS-1.8EV](https://www.x-on.com.au/mpn/texasinstruments/lp38512ts18ev) [EVAL-ADM1186-1MBZ](https://www.x-on.com.au/mpn/analogdevices/evaladm11861mbz) [EVAL-ADM1186-2MBZ](https://www.x-on.com.au/mpn/analogdevices/evaladm11862mbz) [ADP122UJZ-](https://www.x-on.com.au/mpn/analogdevices/adp122ujzredykit)[REDYKIT](https://www.x-on.com.au/mpn/analogdevices/adp122ujzredykit) [ADP166Z-REDYKIT](https://www.x-on.com.au/mpn/analogdevices/adp166zredykit) [ADP170-1.8-EVALZ](https://www.x-on.com.au/mpn/analogdevices/adp17018evalz) [ADP171-EVALZ](https://www.x-on.com.au/mpn/analogdevices/adp171evalz) [ADP1853-EVALZ](https://www.x-on.com.au/mpn/analogdevices/adp1853evalz) [ADP1873-0.3-EVALZ](https://www.x-on.com.au/mpn/analogdevices/adp187303evalz) [ADP198CP-EVALZ](https://www.x-on.com.au/mpn/analogdevices/adp198cpevalz) [ADP2102-1.0-EVALZ](https://www.x-on.com.au/mpn/analogdevices/adp210210evalz) [ADP2102-1-EVALZ](https://www.x-on.com.au/mpn/analogdevices/adp21021evalz) [ADP2107-1.8-EVALZ](https://www.x-on.com.au/mpn/analogdevices/adp210718evalz) [ADP5020CP-EVALZ](https://www.x-on.com.au/mpn/analogdevices/adp5020cpevalz) [CC-ACC-DBMX-51](https://www.x-on.com.au/mpn/digiinternational/ccaccdbmx51) [ATPL230A-EK](https://www.x-on.com.au/mpn/microchip/atpl230aek) [MIC23250-](https://www.x-on.com.au/mpn/micrel/mic23250s4ymtev) [S4YMT EV](https://www.x-on.com.au/mpn/micrel/mic23250s4ymtev) [MIC26603YJL EV](https://www.x-on.com.au/mpn/micrel/mic26603yjlev) [MIC33050-SYHL EV](https://www.x-on.com.au/mpn/micrel/mic33050syhlev) [TPS60100EVM-131](https://www.x-on.com.au/mpn/texasinstruments/tps60100evm131) [TPS65010EVM-230](https://www.x-on.com.au/mpn/texasinstruments/tps65010evm230) [TPS71933-28EVM-213](https://www.x-on.com.au/mpn/texasinstruments/tps7193328evm213) [TPS72728YFFEVM-407](https://www.x-on.com.au/mpn/texasinstruments/tps72728yffevm407) [TPS79318YEQEVM](https://www.x-on.com.au/mpn/texasinstruments/tps79318yeqevm) [UCC28810EVM-002](https://www.x-on.com.au/mpn/texasinstruments/ucc28810evm002) [XILINXPWR-083](https://www.x-on.com.au/mpn/texasinstruments/xilinxpwr083) [LMR22007YMINI-EVM](https://www.x-on.com.au/mpn/texasinstruments/lmr22007yminievm) [LP38501ATJ-EV](https://www.x-on.com.au/mpn/texasinstruments/lp38501atjev)